Quick Reference Guide

**L'Ecredentia**  $CNA365^{\circ}$ 

## **How to Renew Your Nurse Aide Registration**

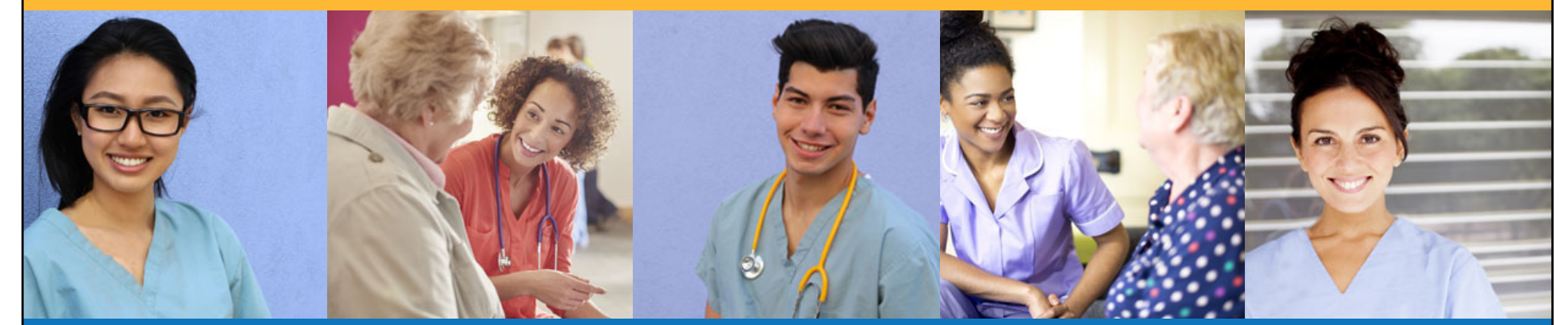

## **How to Renew Your Nurse Aide Registration**

Step 1 – Select Renewal Button

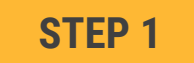

Select "Renewal" button for your registration on the Registry page

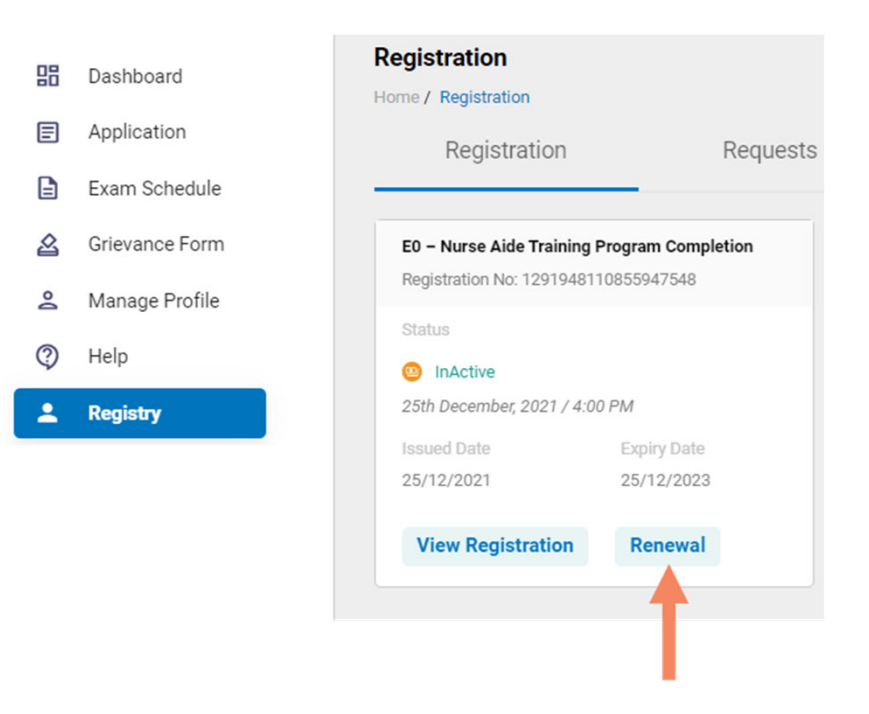

**You will receive a series of automated renewal reminder emails from CNA365®** (60, 30, 14, and 7 days before your registration expiration date)

*Copyright Credentia Services LLC. All rights reserved.* **2**

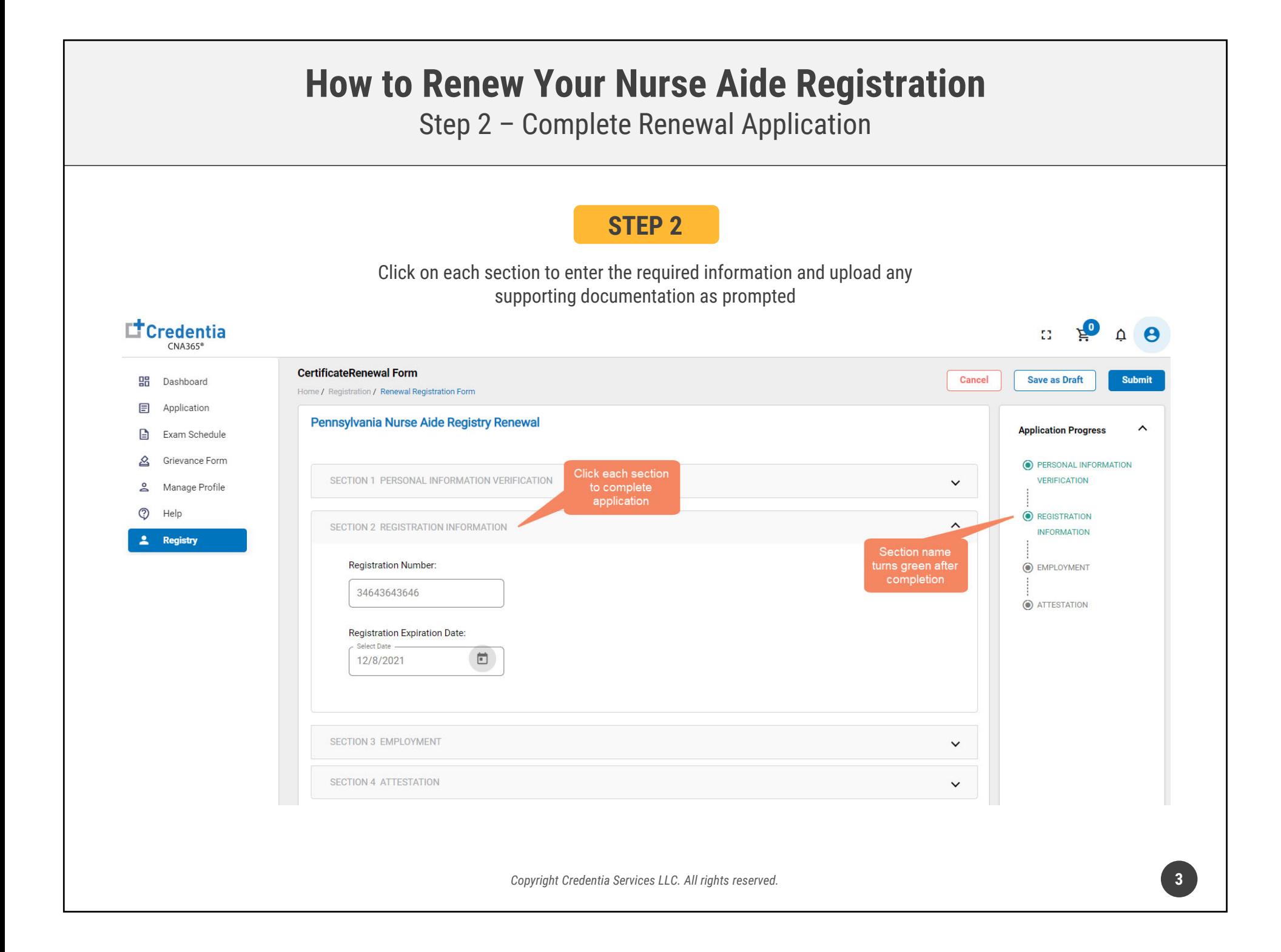

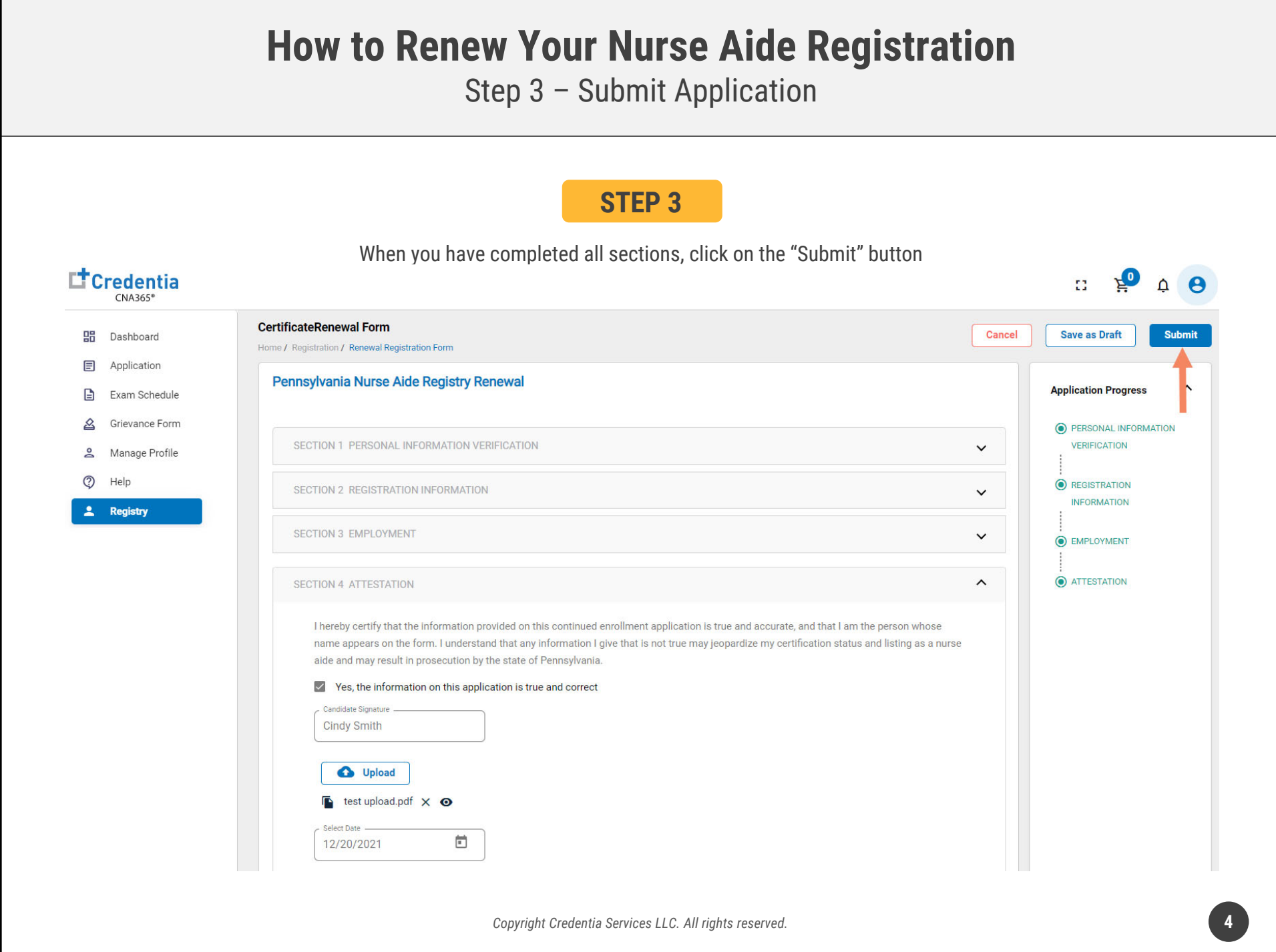

## **How to Renew Your Nurse Aide Registration**

## Checking Your Application Status

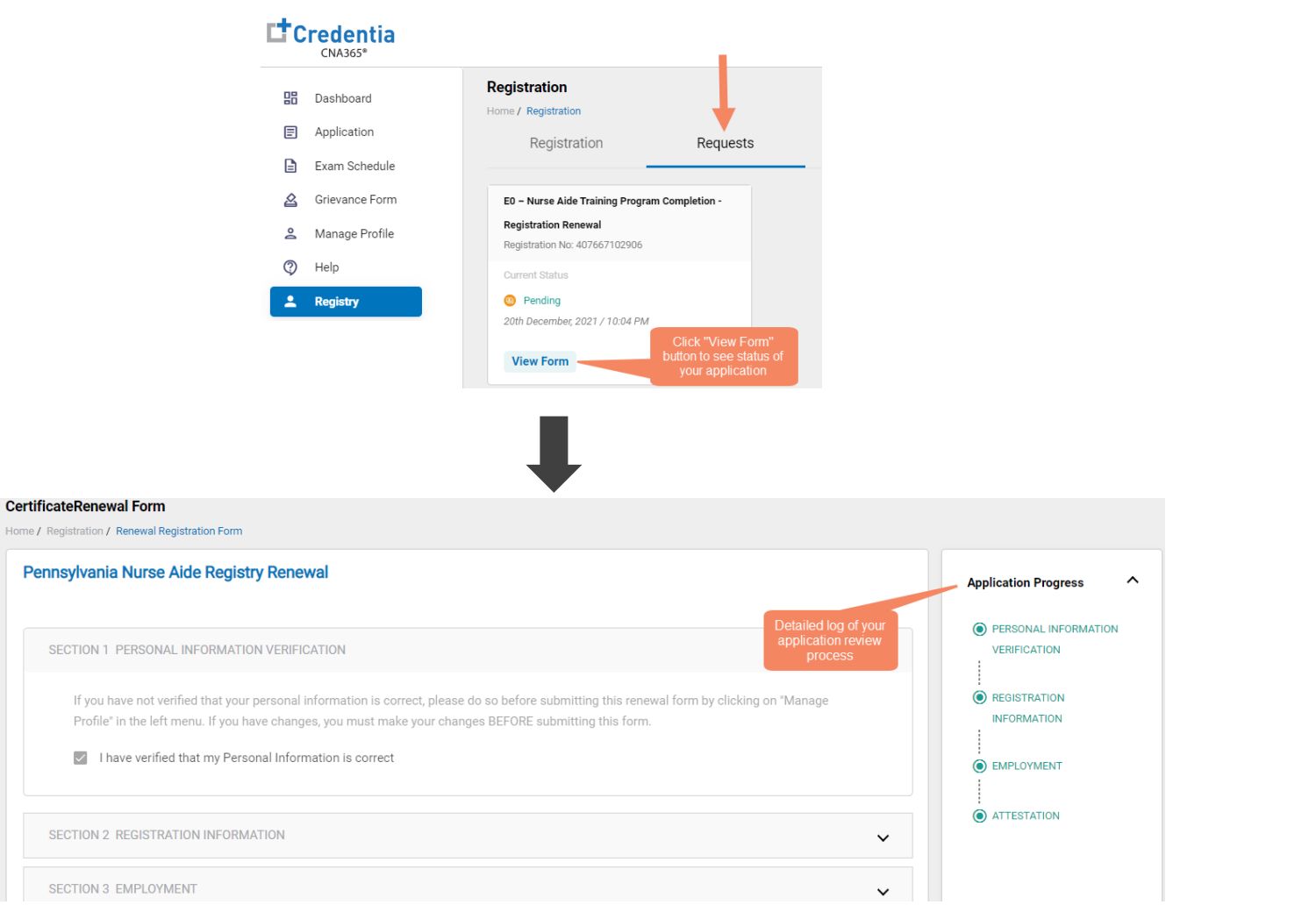

You will receive a CNA365® alert email once your renewal application has been approved

*Copyright Credentia Services LLC. All rights reserved.* **5**

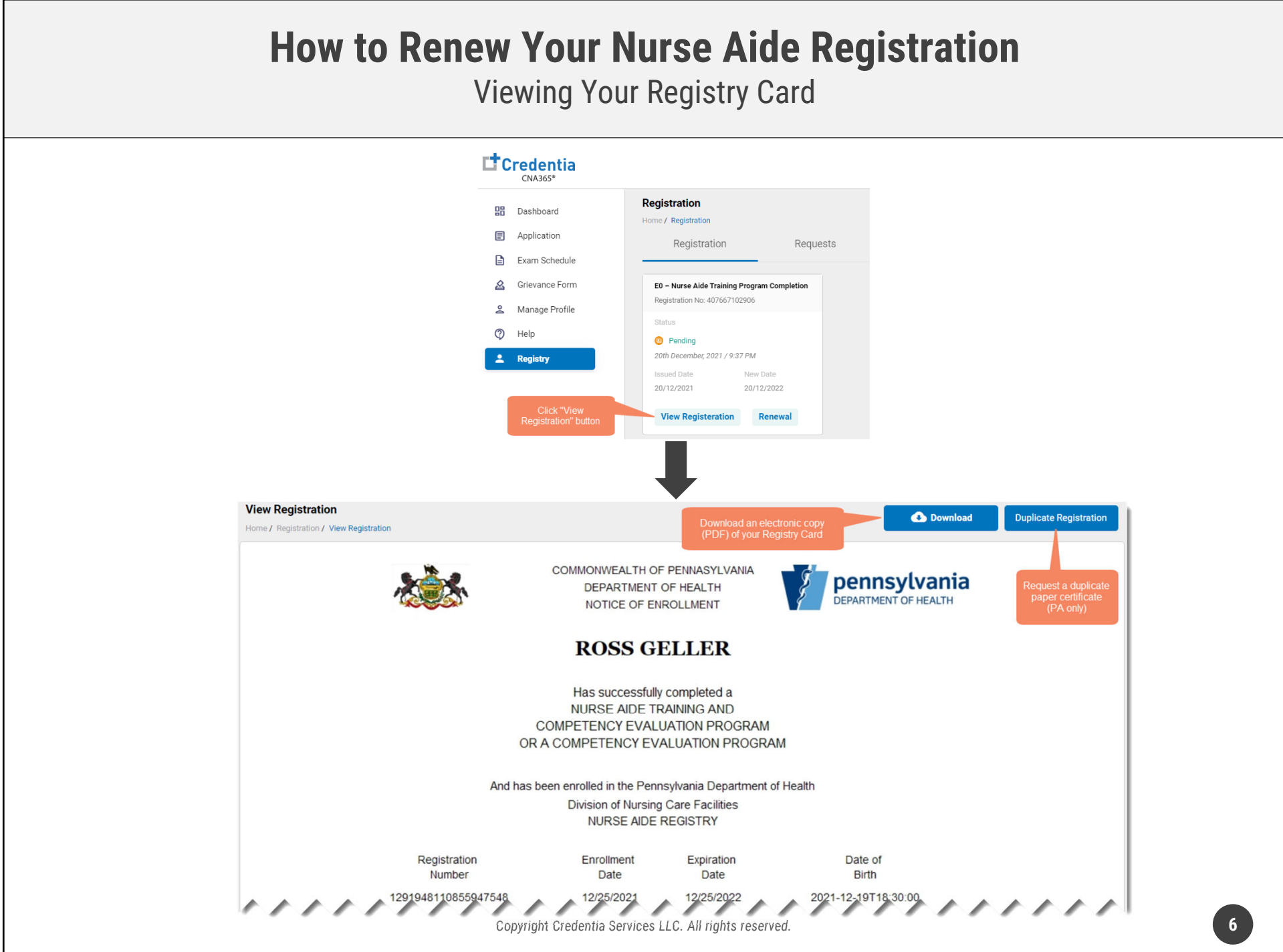